## $\mathcal{\mathcal{\mathcal{Y}}}% _{T}=\mathcal{\mathcal{Y}}_{T}\!\left( T\right) ,$ idium ${}^{\circledR}$ Encoder/Decoder & Firewall Setup

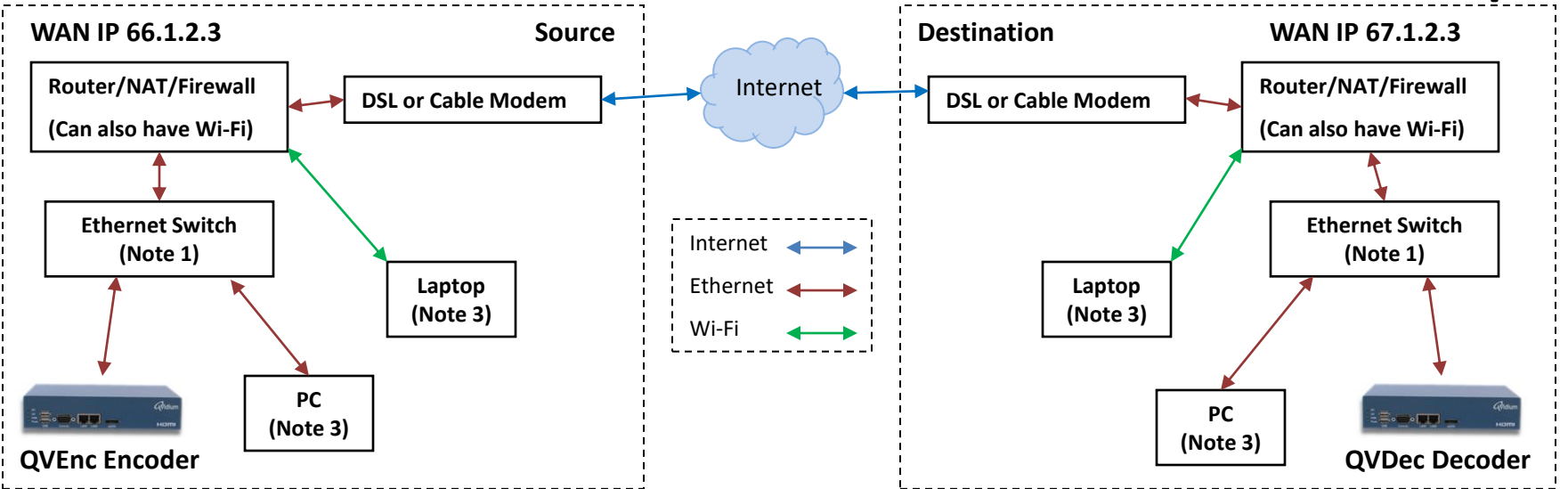

- 1. Use CodecManager on a PC or Laptop to find and/or configure the Encoder's Network Settings.
- 2. Point your Web browser to the Encoder's IP Address.
- 3. Click on the "Encode -> Profiles" link.
- 4. Click on the "New" button and change the following:
	- Profile Name
	- Video Input
	- Stream Bit Rate
	- Destination IP Address

In this example the Destination IP Address is 67.1.2.3, the WAN IP address of the Decoder's Router.

- 5. Click on the "Save" button.
- 6. Click on "Encode -> Start" & select a port(4), profile & "Start".
- 7. Optionally configure the Firewall to forward a WAN port to to port 80 for the Encoder's IP address.

## Encoder Site Setup Steps **(Note 2)** Decoder Site Setup Steps **(Note 2)**

- 1. Use CodecManager on a PC or Laptop to find and/or configure the Decoder's Network Settings.
- 2. Point your Web browser to the Decoder's IP Address.
- 3. Click on the "Decode -> Profiles" link.
- 4. Click on the "New" button and change the following:
	- Profile Name
	- Output Resolution and Format
- 5. Click on the "Save" button.
- 6. Click on "Decode -> Start" & select a port(4), profile & "Start".
- 7. Configure the Firewall to forward WAN UDP port 10000 to port 10000 for the Decoder's IP address.
- 8. Optionally configure the Firewall to forward a WAN port to port 80 for the Decoder's IP address.
- (1) Ethernet Switch is optional, Qvidium unit and PC may be directly connected to Router's or Firewall's Ethernet ports. (2) Please see manual at <http://qvidium.com/downloads/>for using CodecManager and using the Web browser user interface. Notes:
	- (3) PC and/or Laptop are only necessary for the initial setup and configuration.
	- (4) Selecting a "Port" only applies to the QVCodec4K.